【簡単アップデート】協会けんぽ保険料率バージョンアップ手順

① 簡単アップデートを起動しユーザーサイトの ID を入力して確認ボタンを押下します ID が保存されている場合はそのまま確認ボタンを押下します

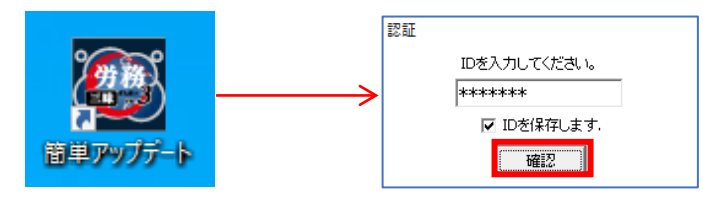

② 下図のように三昧シリーズの名称が表示される場合はインストールされている 三昧シリーズが最新のバージョンではない為、【ダウンロード開始】を押下し バージョンアップを行ってください。バージョンアップ後、再度簡単アップデートを 実行してください。(最新状態の場合は③に進んで下さい)

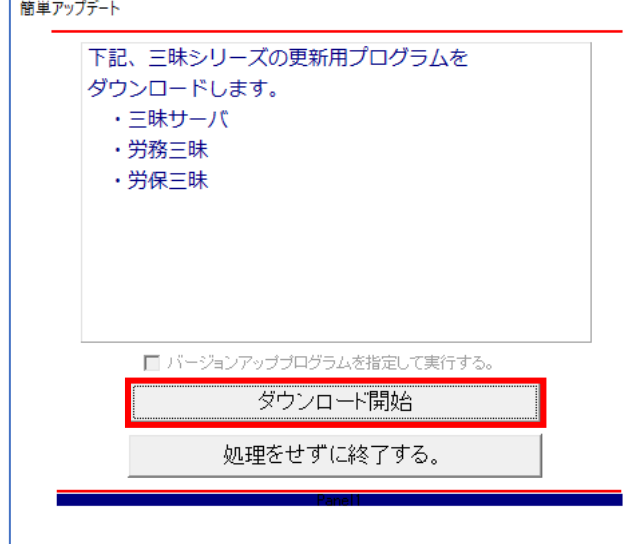

③ チェックボックス【バージョンアッププログラムを指定して実行する】に チェックを入れてください

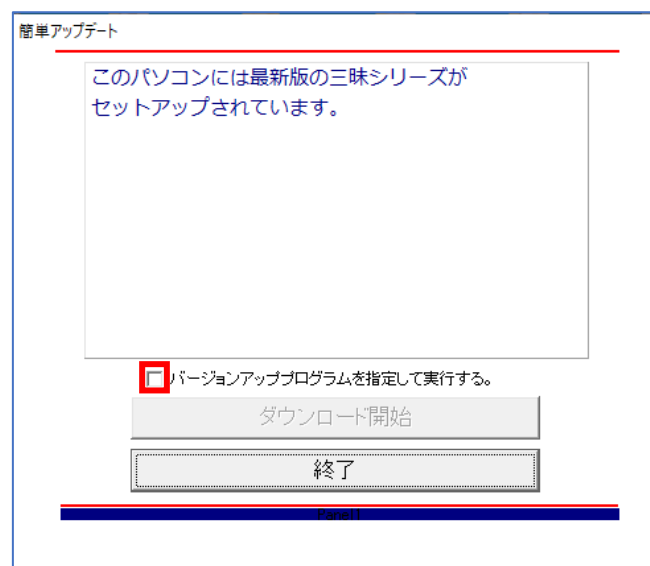

④ 【ダウンロード開始】ボタンが押せるようになるのでクリックします

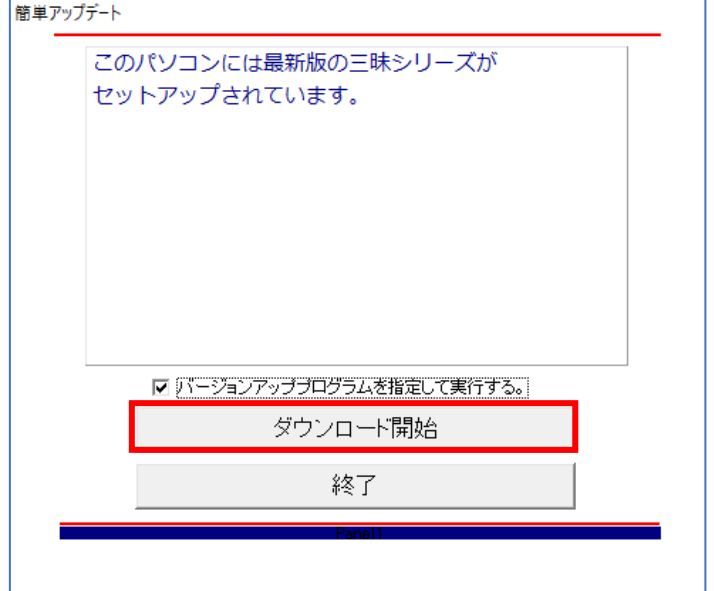

⑤ プログラムを指定する画面が表示されます

健康保険料率追加(令和 6 年 3 月以降)にチェックを入れます

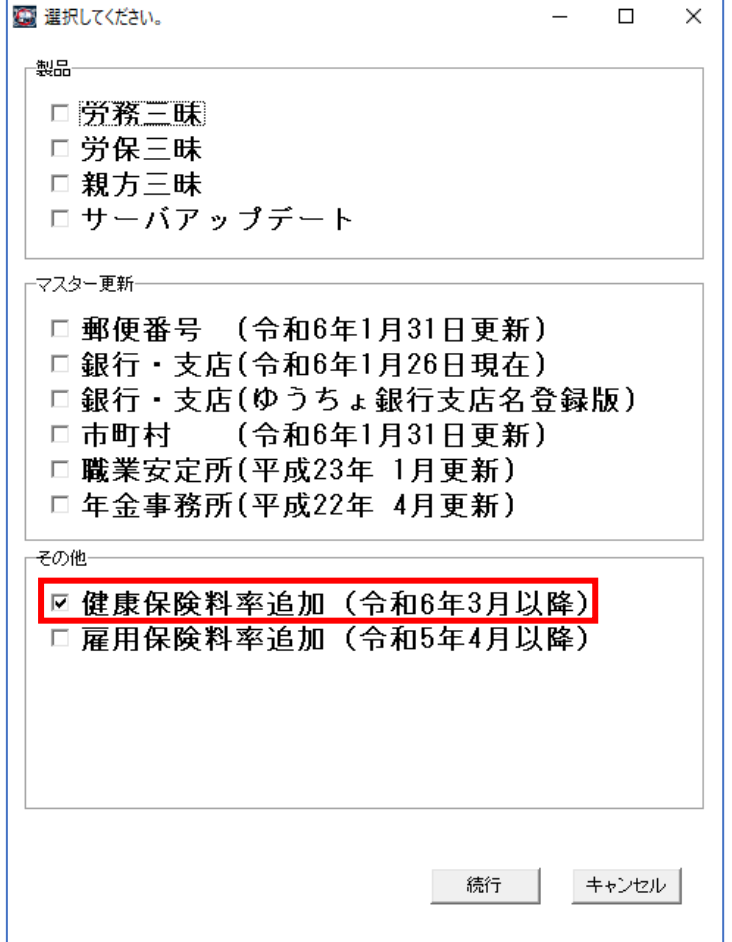

【はい(Y)】を押下しバージョンアッププログラムのダウンロードが開始します

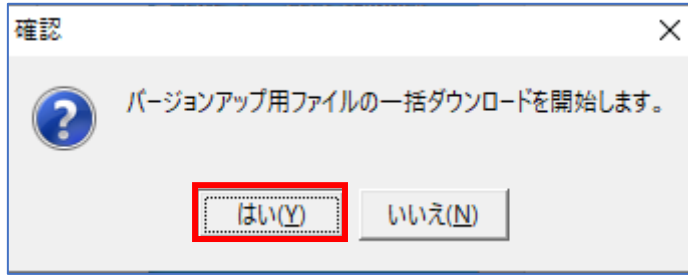

 下記のメッセージが表示されたらダウンロードは完了です 【はい(Y)】を押下しバージョンアップを実行します

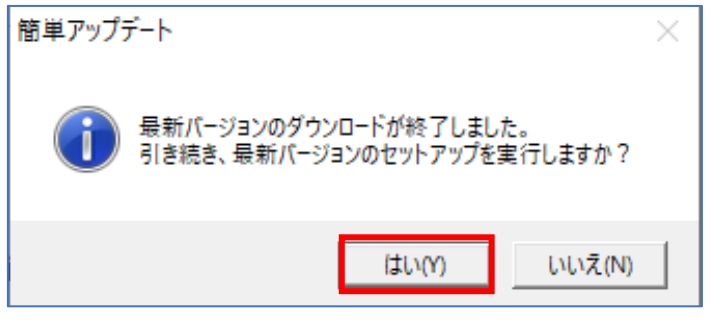

以降は画面上の指示に従ってインストールを進めて下さい

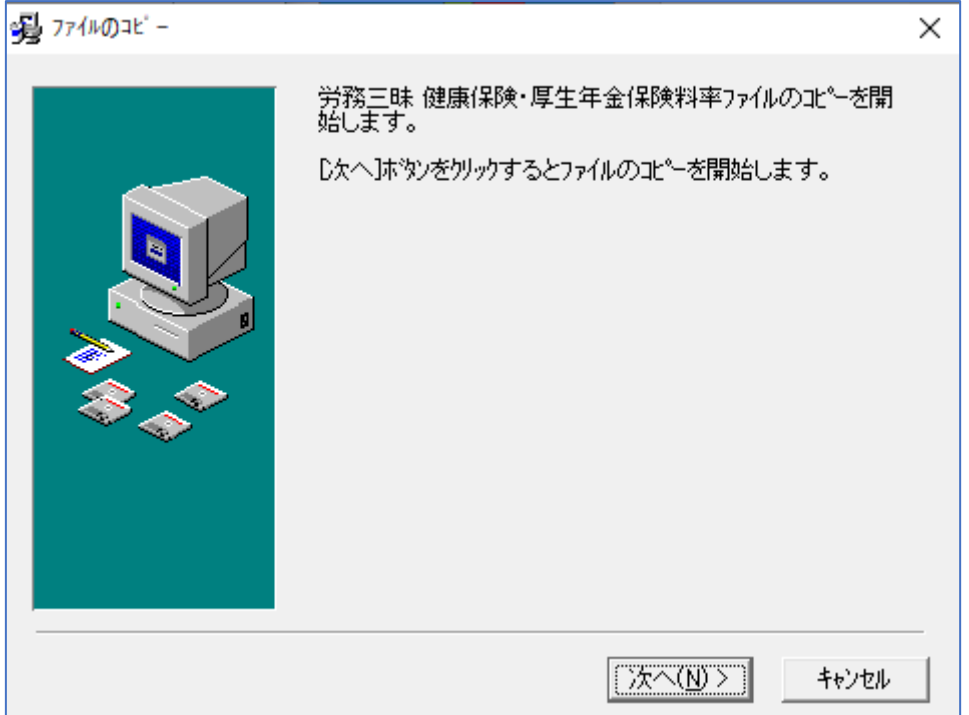